#### **ИНСТРУКЦИЯ**

#### по заполнению заявки

#### **на предоставление субсидий на возмещение части затрат**

### **на поддержку производства овощей открытого грунта**

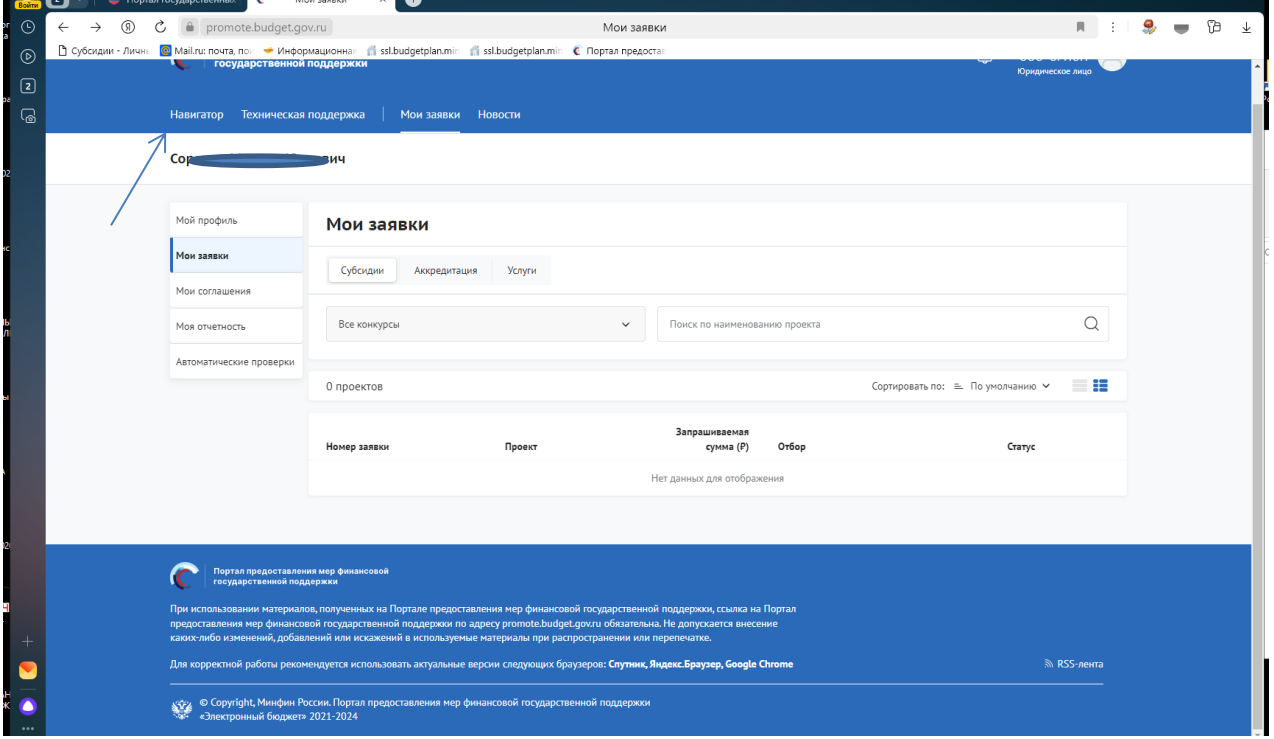

### Переходим в «Навигатор»

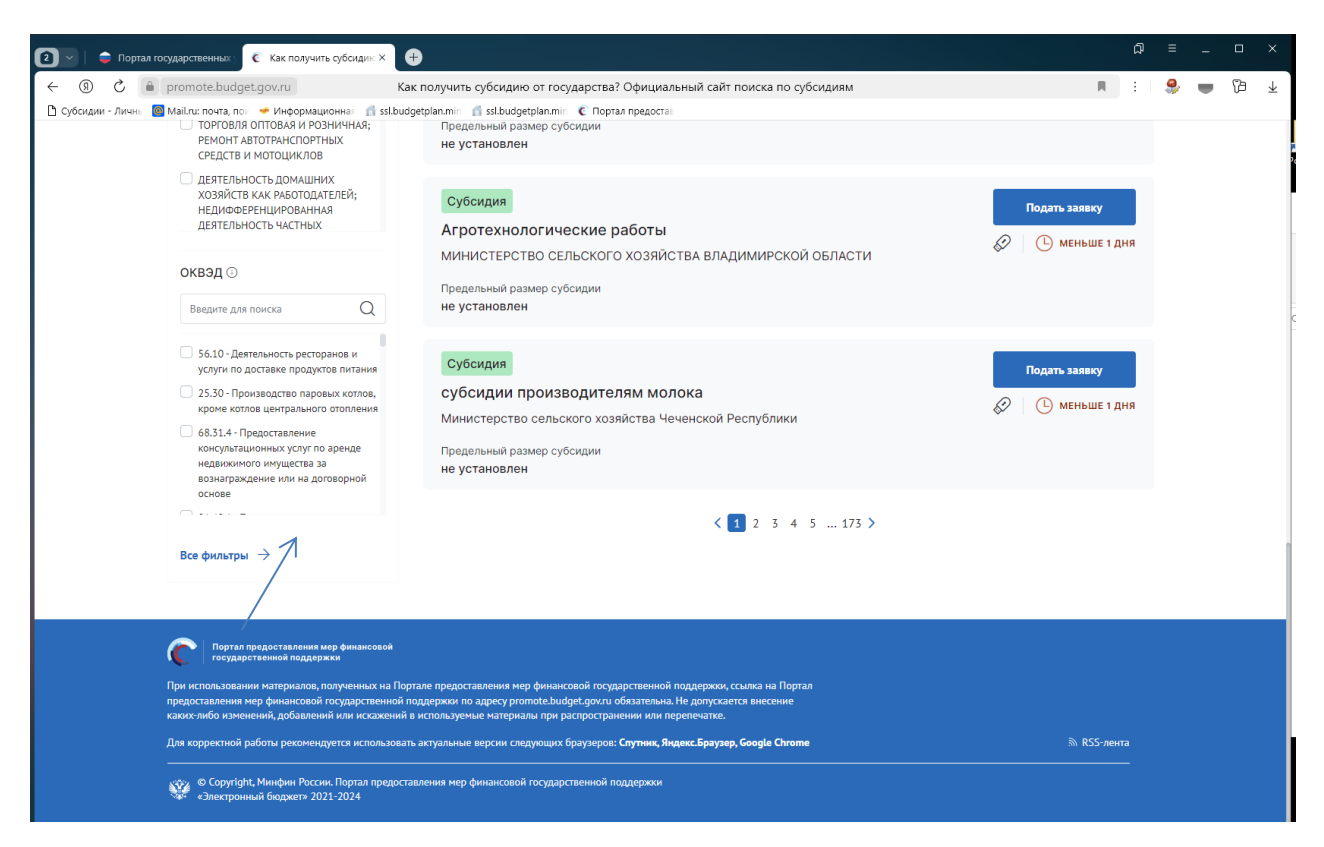

Нажимаем все фильтры и пункт меню «Организатор отбора».

# Выбираем «Министерство сельского хозяйства и продовольствия Рязанской области»

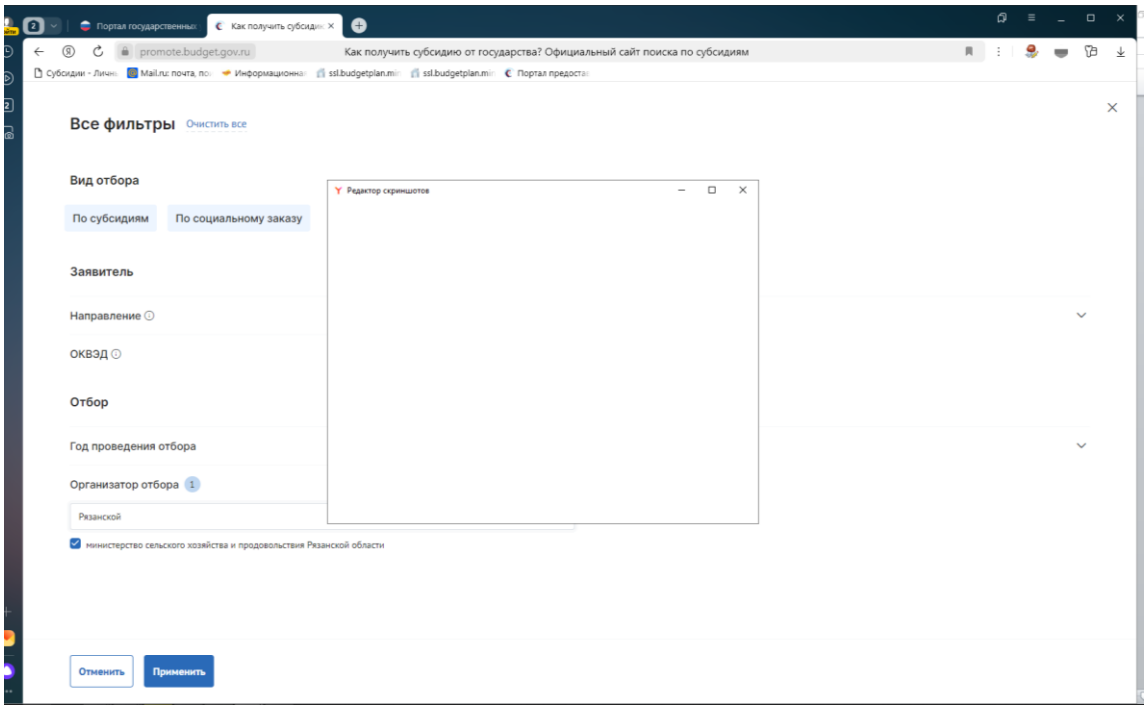

### Нажимаем «Применить»

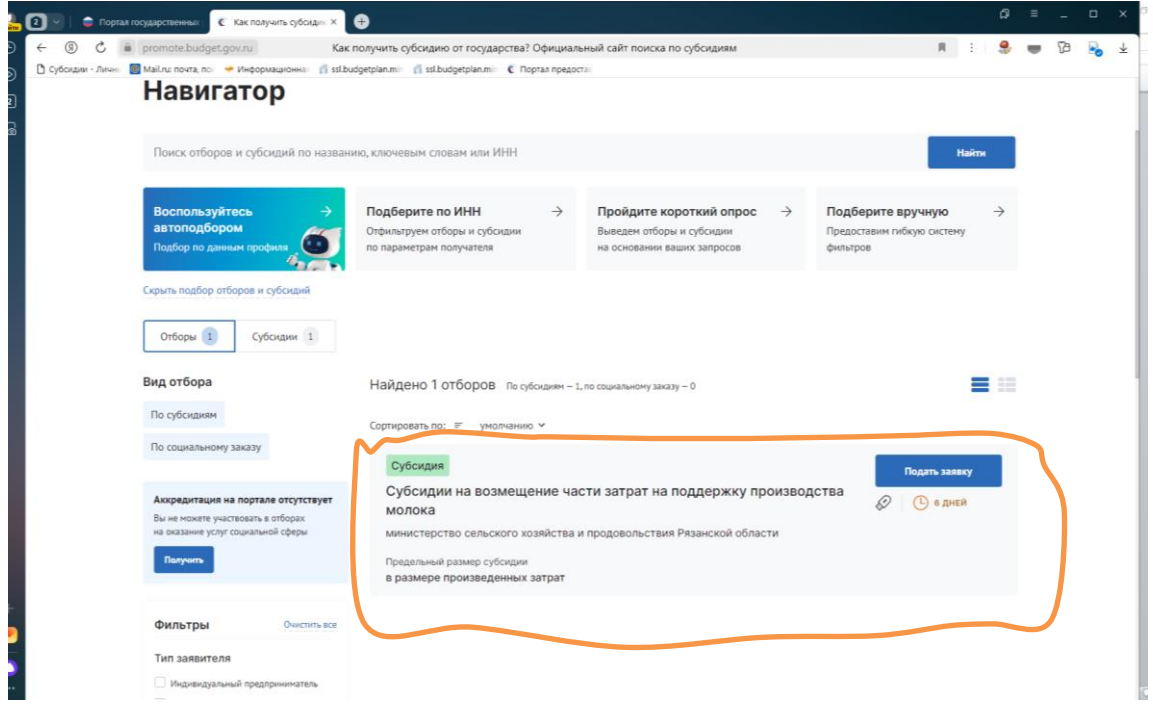

Выбираем нужную меру поддержки (**Субсидии на возмещение части затрат на поддержку производства овощей открытого грунта**).

Нажимаем подать заявку.

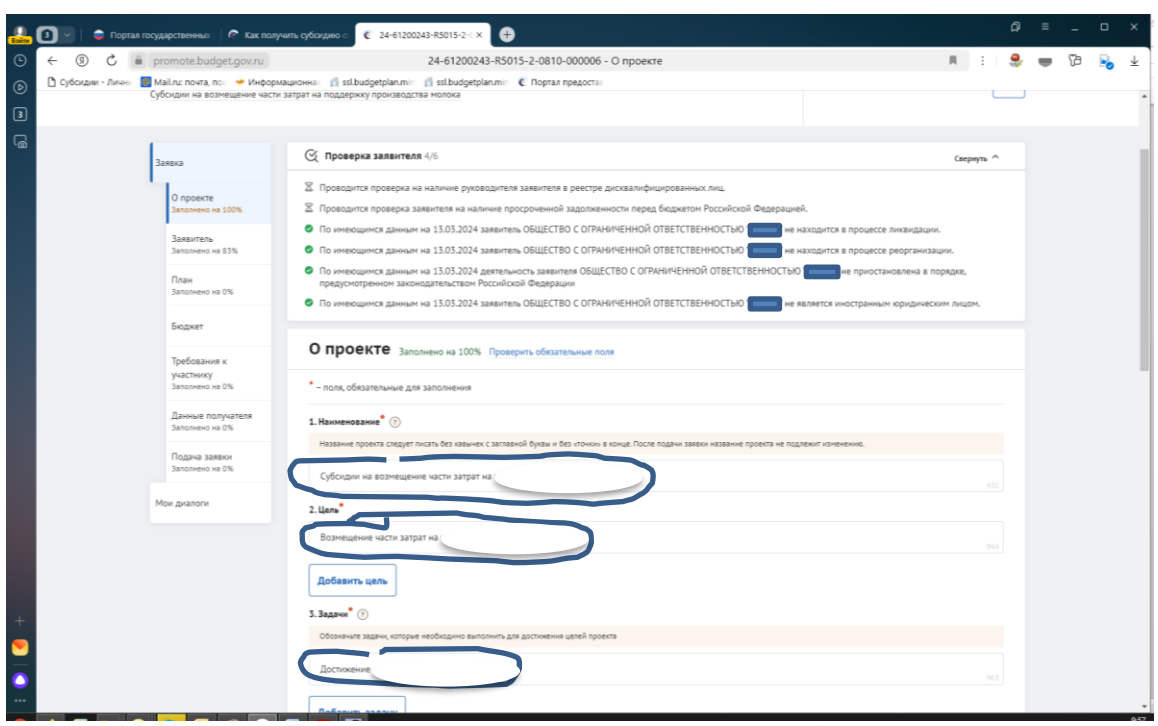

Заполняете обязательные поля, которые выделены символом \* по образцу в инструкции

В разделе «О проекте» заполняете следующим образом:

1. Наименование – **Субсидии на возмещение части затрат на поддержку производства овощей открытого грунта**;

2. Цель – **Возмещение части затрат на поддержку производства овощей открытого грунта**;

3. Задачи – **Достижение объема производства овощей открытого грунта**

В разделе **«Заявитель»** заполняете все обязательные поля.

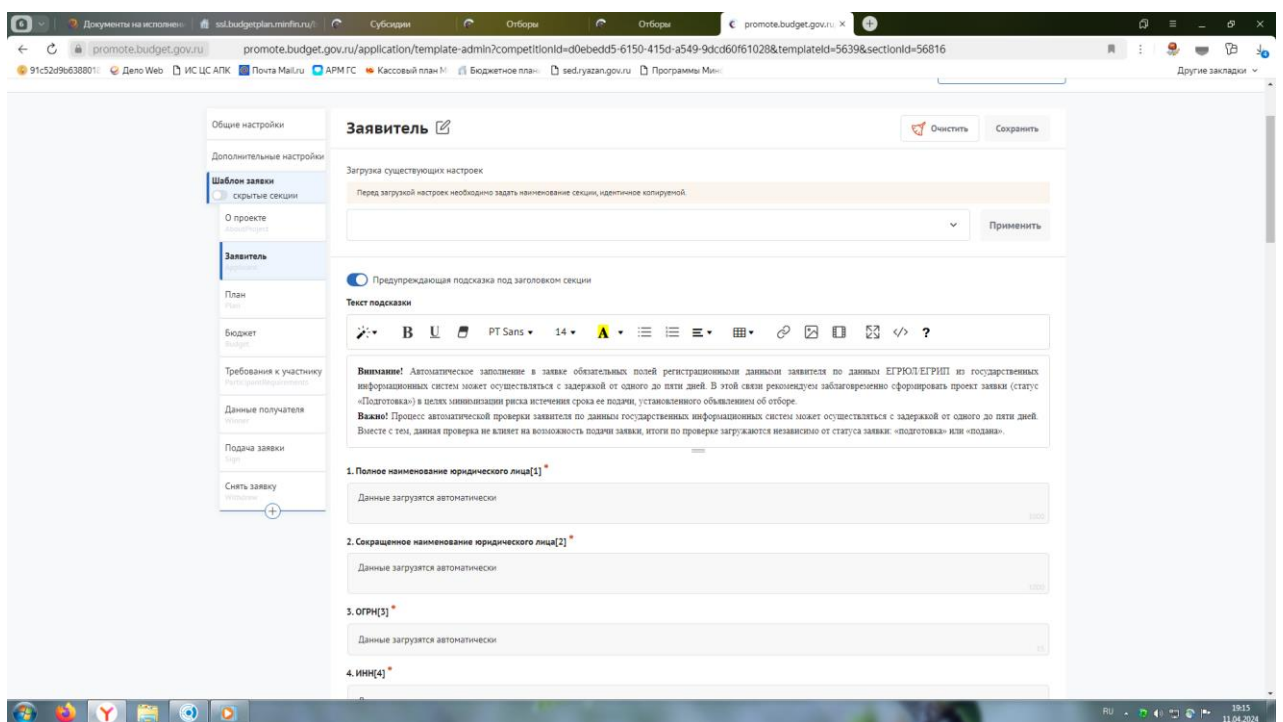

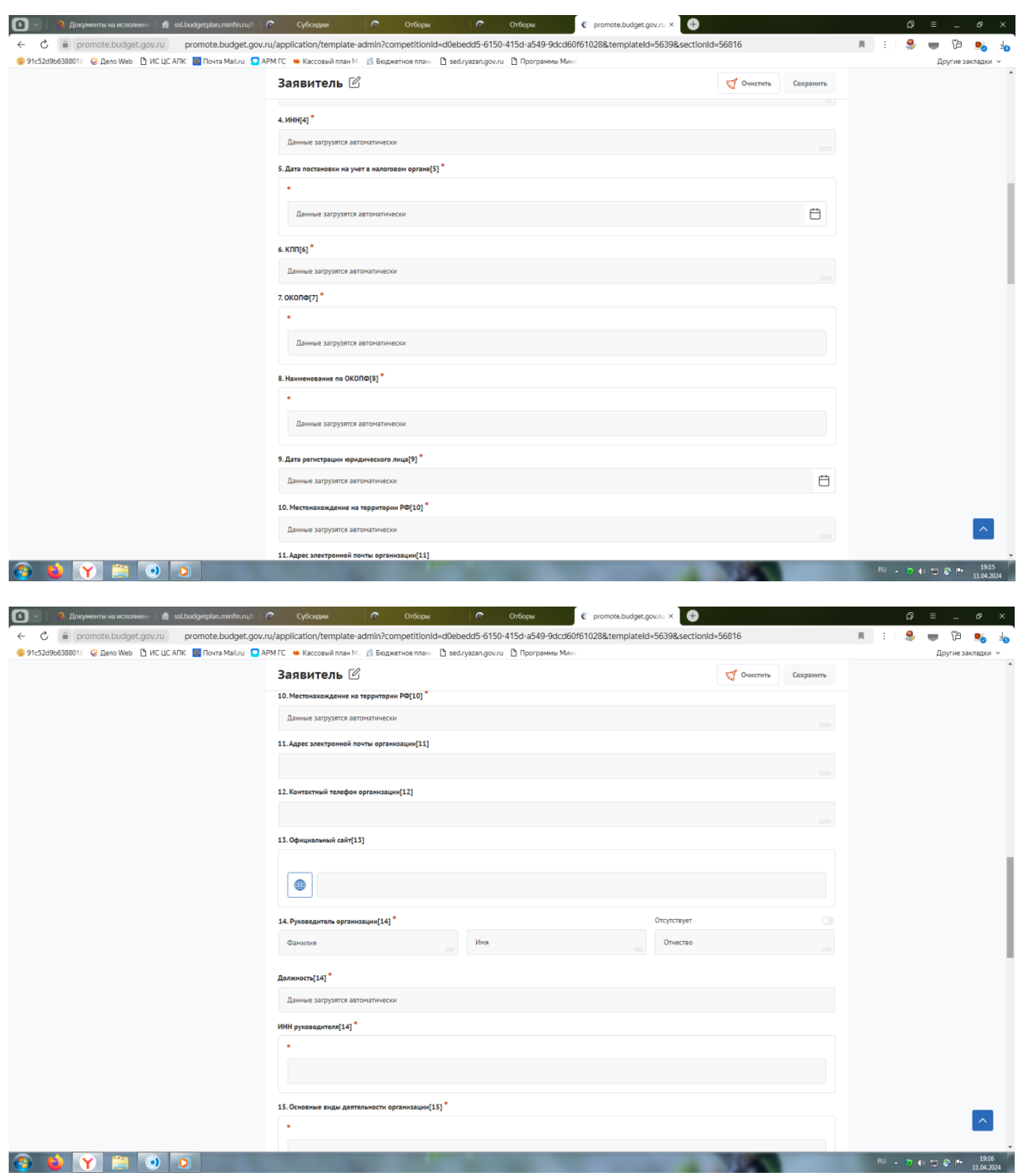

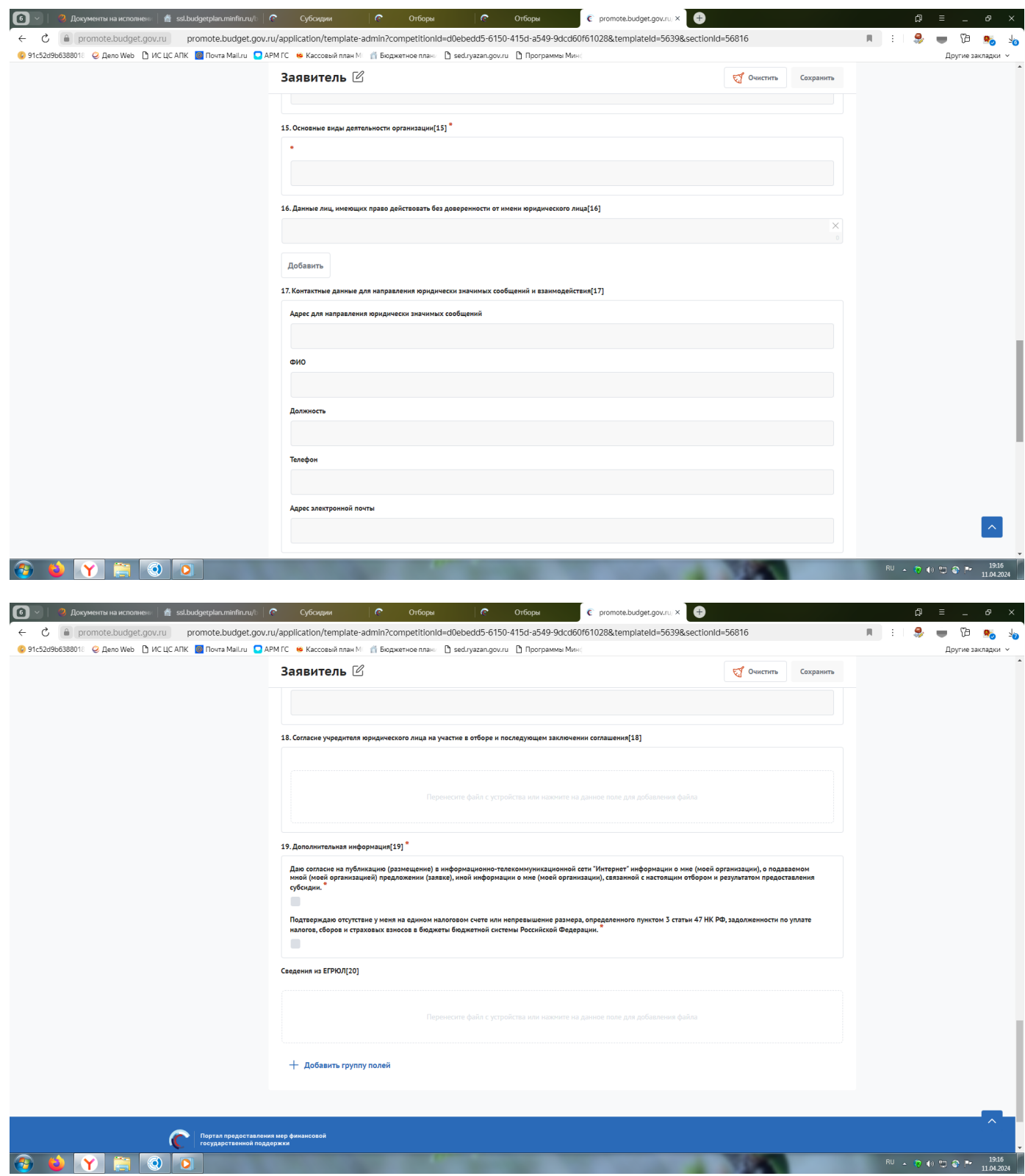

В разделе **«План»** необходимо нажать «Добавить мероприятие» и заполнить следующим образом:

Наименование мероприятия – **Предоставление субсидий на возмещение части затрат на поддержку производства овощей открытого грунта**;

Дата начала реализации мероприятия – 01.01.2024;

Дата окончания реализации мероприятия – 31.12.2024;

Описание ожидаемого результата - **Достижение объема производства овощей открытого грунта**;

Ответственный исполнитель – ФИО руководителя

Нажать «Сохранить».

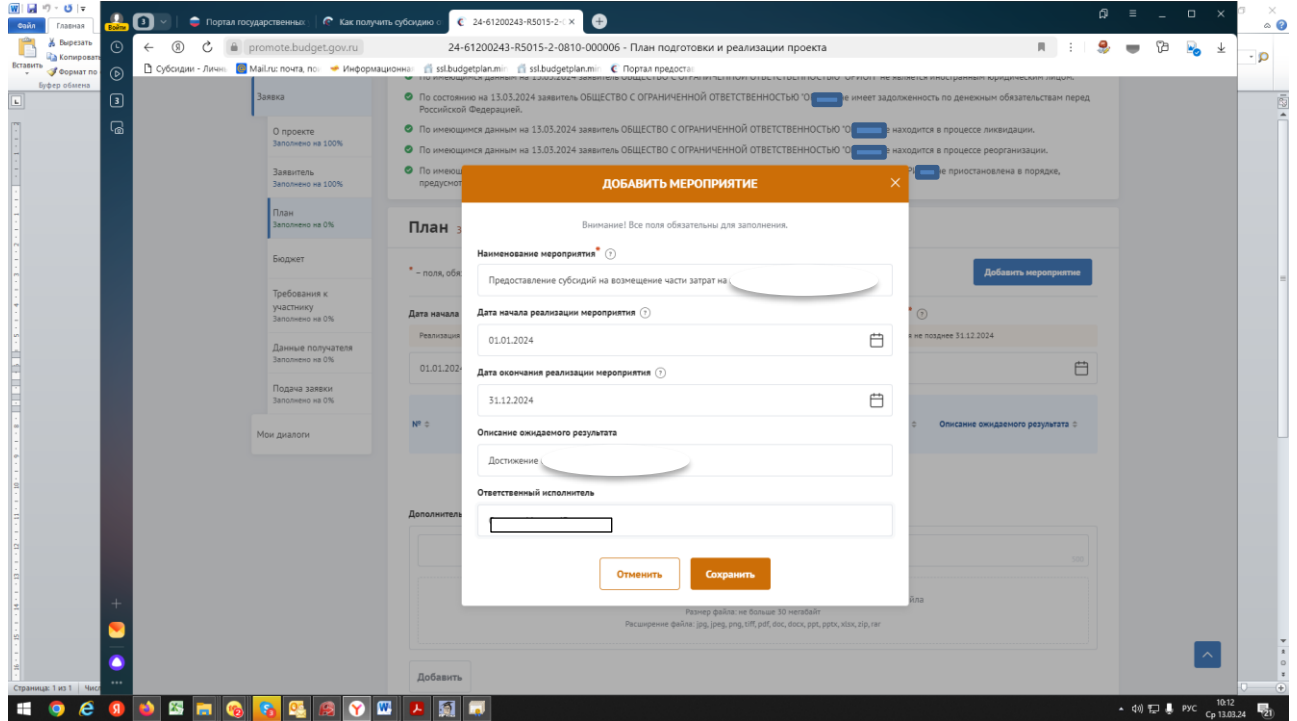

В разделе **«БЮДЖЕТ»** в пункте «Общая запрашиваемая сумма» нажимаем «Добавить» и заполняем по образцу ниже, после чего жмём «Сохранить».

Описание – Расчет размера субсидии на возмещение части затрат на поддержку производства овощей открытого грунта в 2024 году.

Комментарий – Расчет размера субсидии произведен в соответствии с Порядком предоставления субсидий на возмещение части затрат на поддержку производства овощей открытого грунта, утвержденным постановлением Правительства Рязанской области от 11.04.2024 № 110

В дополнительные документы необходимо вложить расчет размера субсидии

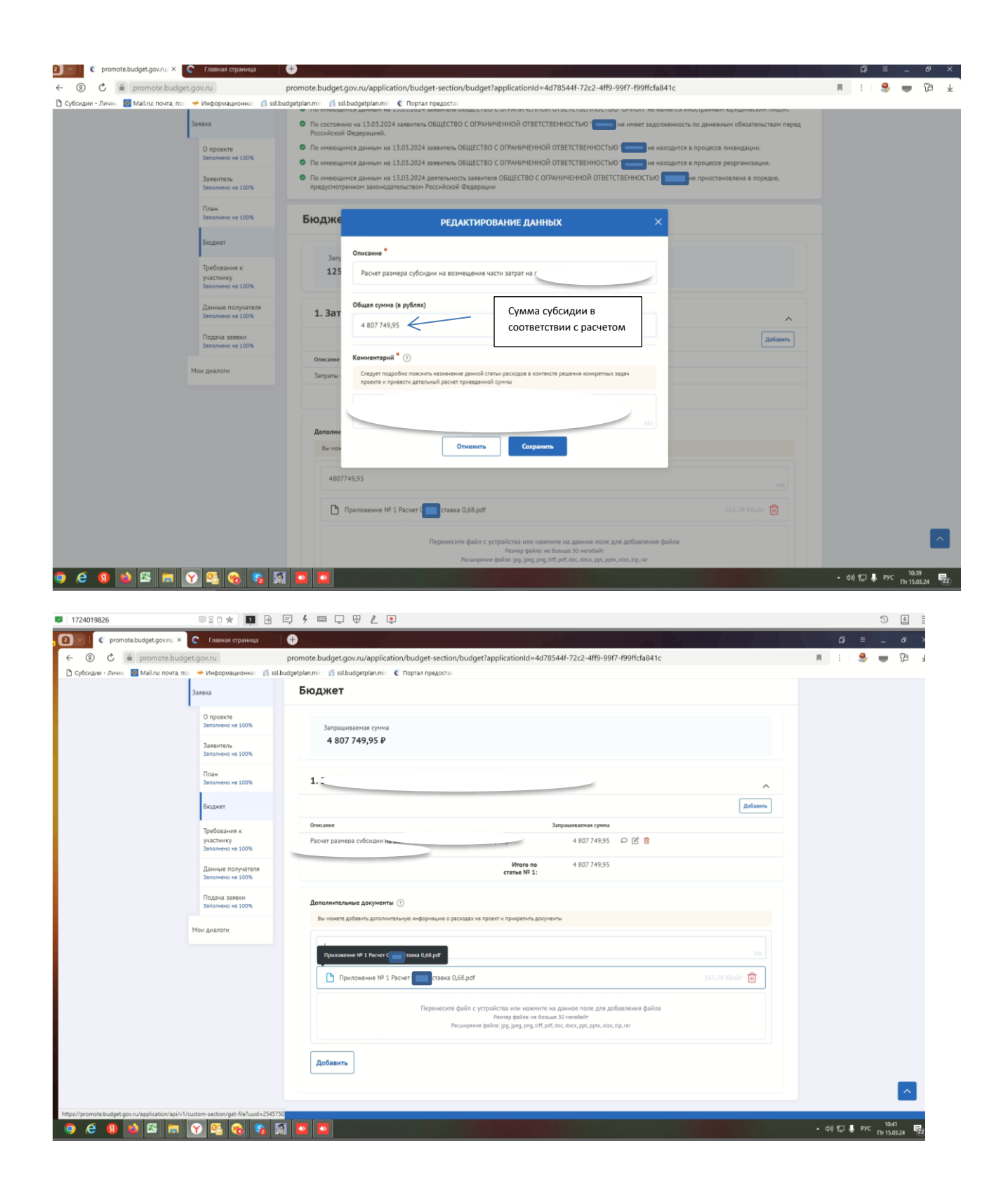

## раздел «Требования к Участнику»

![](_page_7_Picture_21.jpeg)

![](_page_7_Picture_22.jpeg)

Получатель принял на себя обязательство о достижении результата предоставления субсидии - вкладываем заявление

Получатель соответствует категории отбора - вкладываем заявление

Получатель производил внесение удобрений - вкладываем сведения о внесении удобрений

Получатель использовал при производстве овощей открытого грунта семена и посадочный материал вкладываем сведения из Россельхозцентра

Получатель осуществлял производство овощей открытого грунта в отчетном году – формы федерального статистического наблюдени[я № 29](https://login.consultant.ru/link/?req=doc&base=LAW&n=459124&dst=54)-СХ «Сведения о сборе урожая сельскохозяйственных культур» или [№ 2](https://login.consultant.ru/link/?req=doc&base=LAW&n=463527&dst=100029) [фермер](https://login.consultant.ru/link/?req=doc&base=LAW&n=463527&dst=100029) «Сведения о сборе урожая сельскохозяйственных культур»

Получатель понес затраты – вкладываем формы отчетности № 9-АПК «Отчет о производстве, затратах, себестоимости и реализации продукции растениеводства», или № 1-ИП «Информация о производственной деятельности индивидуальных предпринимателей», или№ 1-КФХ «Информация о производственной деятельности глав крестьянских (фермерских) хозяйств – индивидуальных предпринимателей»

Иные документы – вкладываем расчет размера субсидии.

Добившись во всех разделах результата заполнения 100% переходим во вкладку **«Подача заявки».** Нажимаем «Подать заявку» - формируется визуализация документа, проверяем и нажимаем «Отправить»

![](_page_8_Figure_4.jpeg)

Выбираем сертификат подписанта, КОТОРЫЙ В ЗАЯВЛЕНИИ

![](_page_8_Picture_6.jpeg)

### Нажимаем «Создать подпись»

![](_page_8_Picture_8.jpeg)

![](_page_9_Picture_4.jpeg)

Убедитесь, что поменялся статус Заявки.